## Avient Specialty Inks Mobile

## UNION INK U

Users of our **Avient Specialty Inks Mobile** app are already accustomed to the ease of access to our Pantone® -approved color formulas from your mobile phone or tablet. Introducing an additional tool for users of Avient Specialty Inks Mobile—the Ink Selector Tool.

You can select the right ink for your needs by searching for the fabric you are printing on and reviewing the options available. After identifying an ink well-suited to your needs, quickly download a product information bulletin (PIB)—all available at your fingertips.

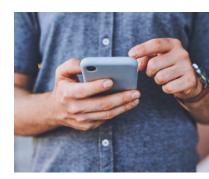

## **IMS 3.0 MOBILE**

IMS 3.0 Mobile allows you to match Pantone®-approved formulas for Union Ink™ color mixing systems.

1. Go to <a href="https://www.avientspecialtyinks.com/ims-mobile">https://www.avientspecialtyinks.com/ims-mobile</a>.

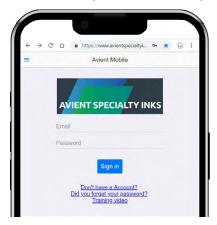

2. Enter your credentials.
If you don't have an
IMS 3.0 Mobile account
or forgot your password,
use the hyperlinks at the
bottom of the page.

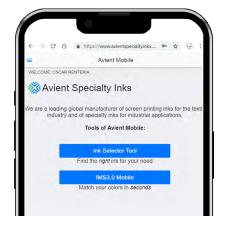

3. Select "IMS3.0 Mobile."

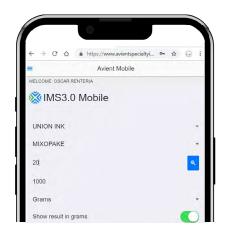

 Select the brand and mixing system you need. Enter a text to search, then click in the blue button.

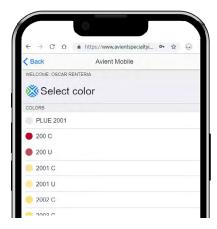

5. Select the color you need from the drop-down list.

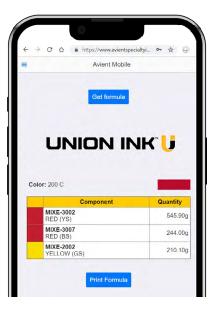

6. Enter the quantity and the unit you need. Select "Get Formula" to obtain the formula for the color. Select "Print Formula" to save and print your results.

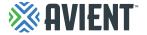

## **INK SELECTOR TOOL**

The Ink Selector Tool makes it even easier to find the right Union Ink<sup>™</sup> ink for your needs, while providing useful technical information.

1. Go to <a href="https://www.avientspecialtyinks.com/ims-mobile">https://www.avientspecialtyinks.com/ims-mobile</a>.

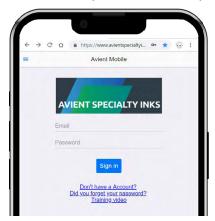

 Enter your credentials. If you don't have an IMS 3.0 Mobile account or forgot your password, use the hyperlinks at the bottom of the page.

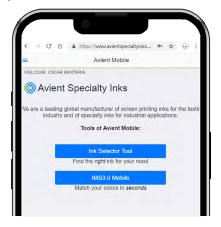

3. Select "Ink Selector Tool"

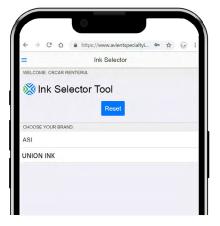

4. Select the brand you would like to explore.

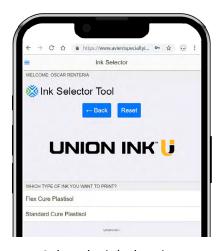

5. Select the ink chemistry you need.

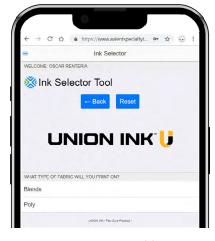

- 6. Select the type of fabric you will print on.
- 8. Choose the ink you are interested in to download the product information bulletin (PIB). For PIBs in Spanish, slide the button on the right. If this category is part of a color range, a hyperlink to the color card will also appear.

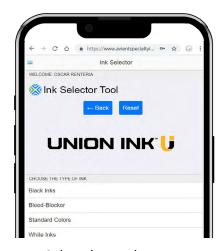

7. Select the product type to obtain the list of inks available.

← → C ↑ ♠ https://www.avientspecialtyi... ♣ ↑ ♠ 

Ink Selector

- Back Reset

CHOOSE YOUR INK

CHOOSE YOUR INK

CHOOSE YOUR INK

CHOOSE YOUR INK

FO00016787 UPLC0107 G2 SPORT LC YELLOW

FO00016788 UPLC0151 G2 SPORT LC TN ORANGE

FO00016789 UPLC0172 G2 SPORT LC ORANGE

E000016790 LIPL C0200 G2 SPORT LC RED

To learn more about Avient's ink room management and IMS 3.0, please visit https://www.avientspecialtyinks.com/services/ink-room-management.

button

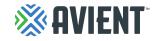

© 2023, All Rights Reserved Avient Corporation, 33587 Walker Road Avon Lake, Ohio USA 44012